## **Decken mit variabler Stärke**

Im AutoCAD Architecture finden Sie in der Zeichnungsvorlage einen Deckenstil "Standard". Leider ist dieser Deckenstil mit einer Stilbasierenden Stärke von 20 cm definiert.

Sie haben nun die Möglichkeit für jede gewünschte Deckenstärke einen Stil zu definieren, oder Sie erzeugen sich einen Deckenstil, welcher eine variable Stärke besitzt. Die Dicke verändern Sie dann einfach nach Erzeugen der Decke (oder währenddessen) über die Eigenschaftenpalette.

**Hinweis:** *Diese Änderung des Decken-Standard-Stils sollten Sie in Ihrer Zeichnungsvorlage durchführen, damit Sie diesen Stil immer zur Verfügung haben.*

Zunächst erzeugen Sie sich ein Stück Decke in Ihrer Vorlagendatei.

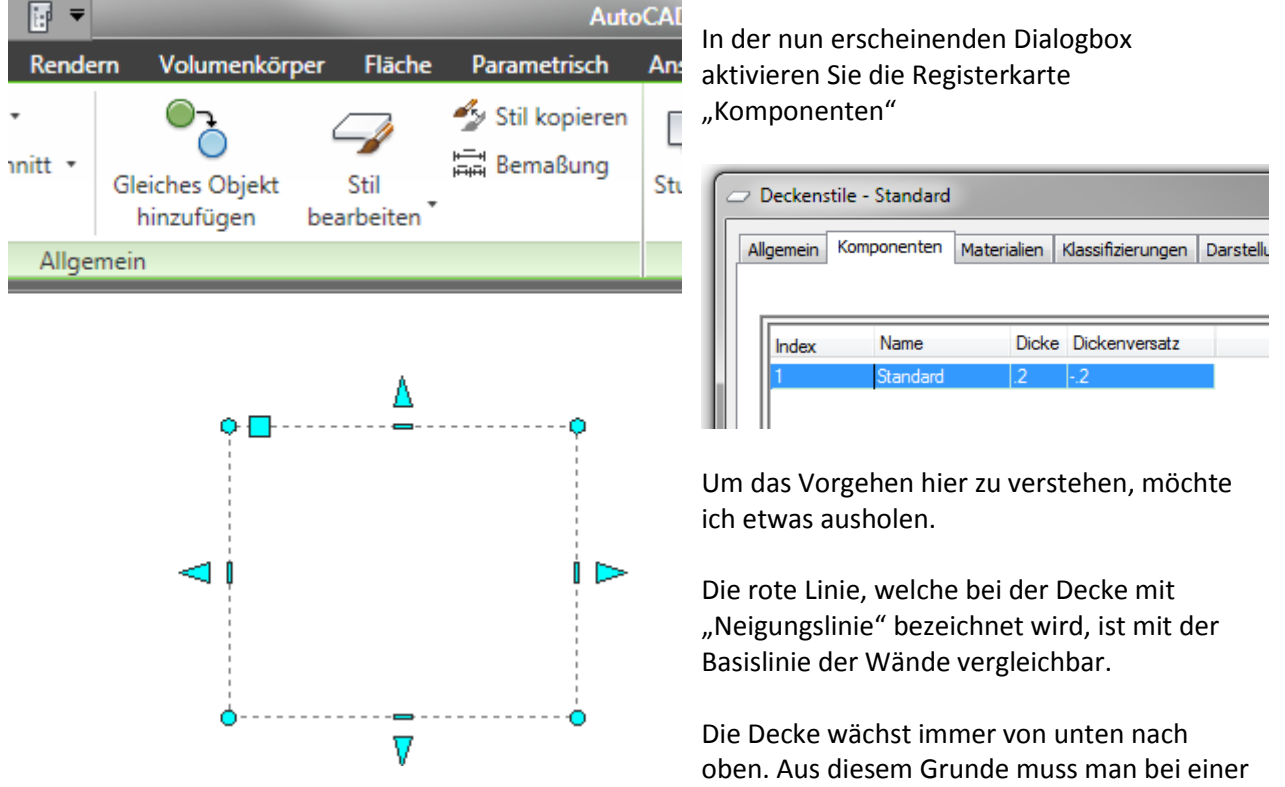

Aktivieren Sie die Decke und wählen Sie in der Ribbonleiste "Stil bearbeiten"

Dicke von 0.2 den Dickenversatz mit -0.2 angeben. Somit endet die Oberseite der Decke an der Neigungslinie.

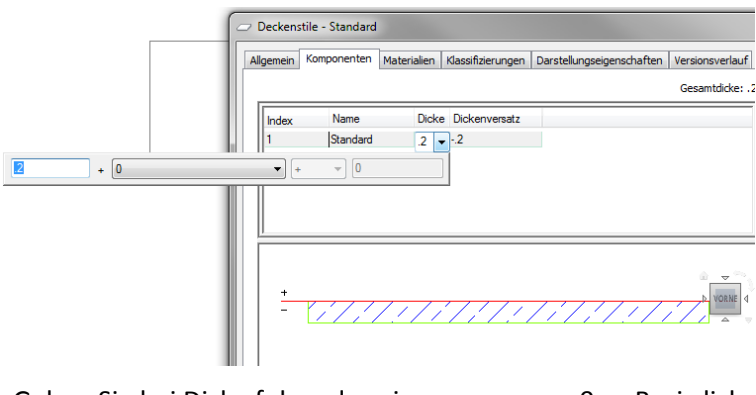

An sich könnte man eine Decke gleich mit Fußbodenaufbauten ausstatten. Ich finde diese Kombination jedoch unsinnig; hierzu später mehr zum Thema Fußbodenaufbauten.

Um diesen Deckenstil nun mit variabler Deckenstärke auszustatten, klickt man in das Feld "Dicke" hinein, bis ein Eingabedialog aufklappt:

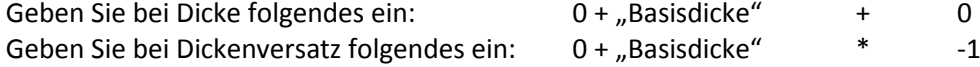

Das -1 benötigen wir, um die Variable Basisdicke ins Negative zu setzen.

Alternativ können Sie im Feld Dicke auch "BT" für "Basethickness" eintragen. Bei Dickenversatz können Sie auch "BT  $*$  -1" eintippen.

Nun können Sie die Dicke der Decke bequem über die Eigenschaftenpalette verändern.

Sollte dies bei Ihnen nicht möglich sein, so überprüfen Sie, ob Sie das aktuellste ServicePack für AutoCAD Architecture installiert haben.

Links zu den Service-Packs finden Sie unter [http://www.schulungshandbuch.de](http://www.schulungshandbuch.de/)

## Speichern Sie die Datei nun als Zeichnungsvorlage ab ("Speichern unter" -> Dateityp DWT)

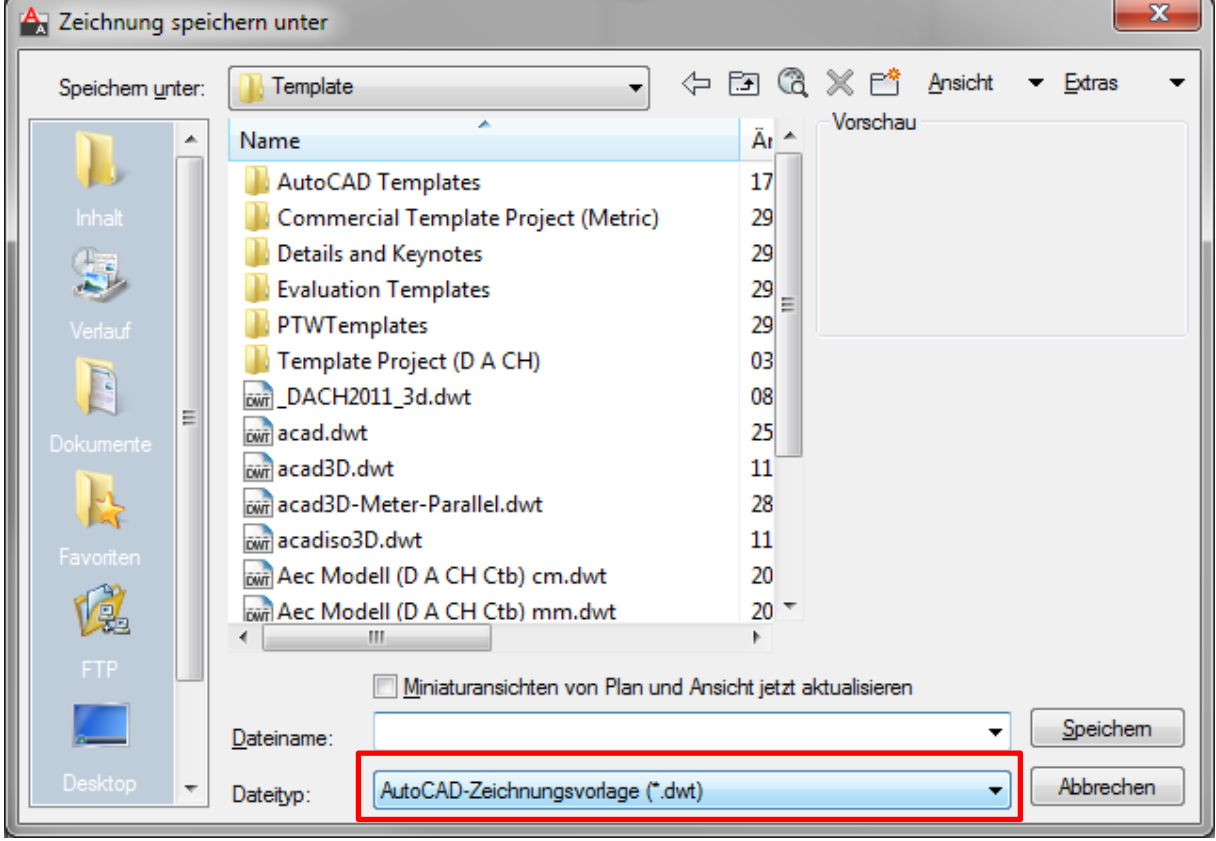

## **Decken und Fußbodenaufbauten**

Im Schulungshandbuch finden Sie auf Seite 21 eine Ausführung zum Thema Überlagerungen und Decken.

Normalerweise zeichnen wir im Architecture pro Geschoß die zugehörige Decke. Lediglich im Kellergeschoß erzeugen wir uns eine zweite Decke welche die Bodenplatte darstellt.

Wenn wir nun eine Decke mit Fußbodenaufbau in unserem Geschoß zeichnen, dann können wir zwar die Decke mit den Wänden überlagern (d.h. Die Wände die in die Decke hineinragen werden von der Decke abgezogen oder anders ausgedrückt: "Die Wände verdrängen die Decke".)

Das ermöglicht uns, korrekte Schnitte zu erzeugen.

Wenn wir nun jedoch eine Decke mit Fußbodenaufbau zeichnen, dann funktioniert war die Überlagerung der Betondecke mit den Wänden, jedoch haben wir keine Möglichkeit, unseren Fußbodenaufbau mit den Wänden des darüber liegenden Geschoßes abzuziehen. Beim Fußbodenaufbau verdrängen nämlich die Wände den Fußbodenaufbau. (Die Wand liegt auf der Rohdecke auf und nicht auf dem Fußbodenaufbau)

Aus diesem Grunde zeichne ich pro Geschoß eine Decke und im gleichen Geschoß separat den Fußbodenaufbau des jeweiligen Geschoßes.

Ich erzeuge also zwei "Decken". Eine Decke, welche nur die vorgenannte variable Stärke darstellt und eine weitere Decke, welche "nur" den Fußbodenaufbau erzeugt. Die Unterkante des Fußbodenaufbaus liegt im jeweiligen Geschoß auf Z-Höhe NULL.

Wenn ich dann den Fußbodenaufbau erzeugt habe, aktiviere ich diesen und wähle ebenfalls "Überlagerung  $\rightarrow$ Hinzufügen". Als Überlagerungsobjekte wähle ich dann jedoch die Wände und als Planeffekt wieder "Differenz".

Nun ist die Decke (der Fußbodenaufbau) im Bereich der Wände nicht mehr vorhanden und unser Schnitt "passt".

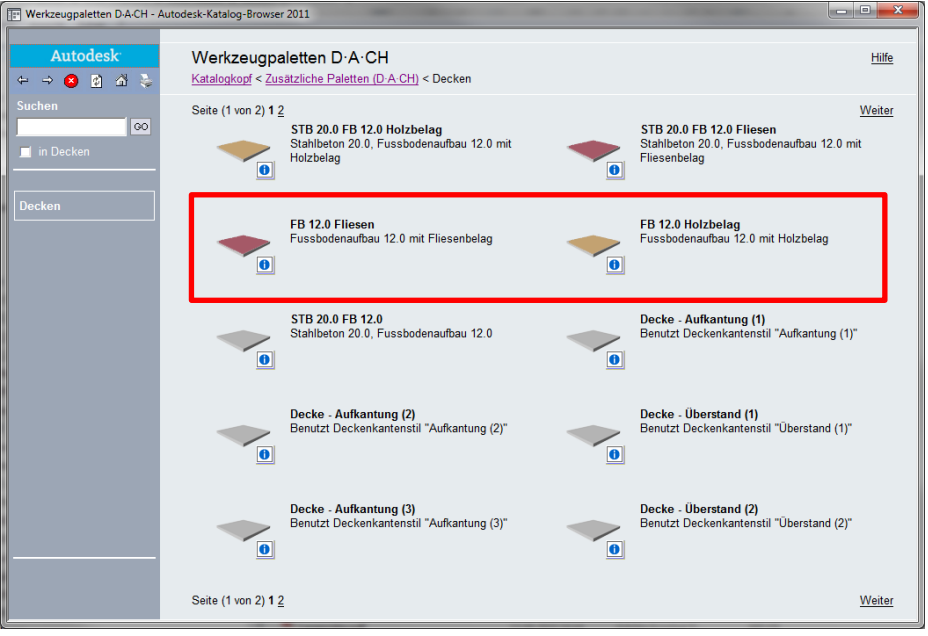

Entsprechende Beispiele für Fußbodenaufbauten finden Sie im Werkzeugkatalogbrowser in den **Werkzeugpaletten D-A-CH**

Ich hoffe dass der heutige Newsletter wieder informativ war und würde mich über Feedback freuen.